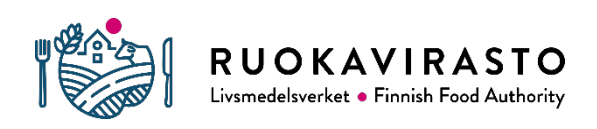

5383/04.02.00.01/2023/2/FI

# eCert – bruksanvisning för systemet för

# utfärdande och administration av exportintyg

# Innehållsförteckning

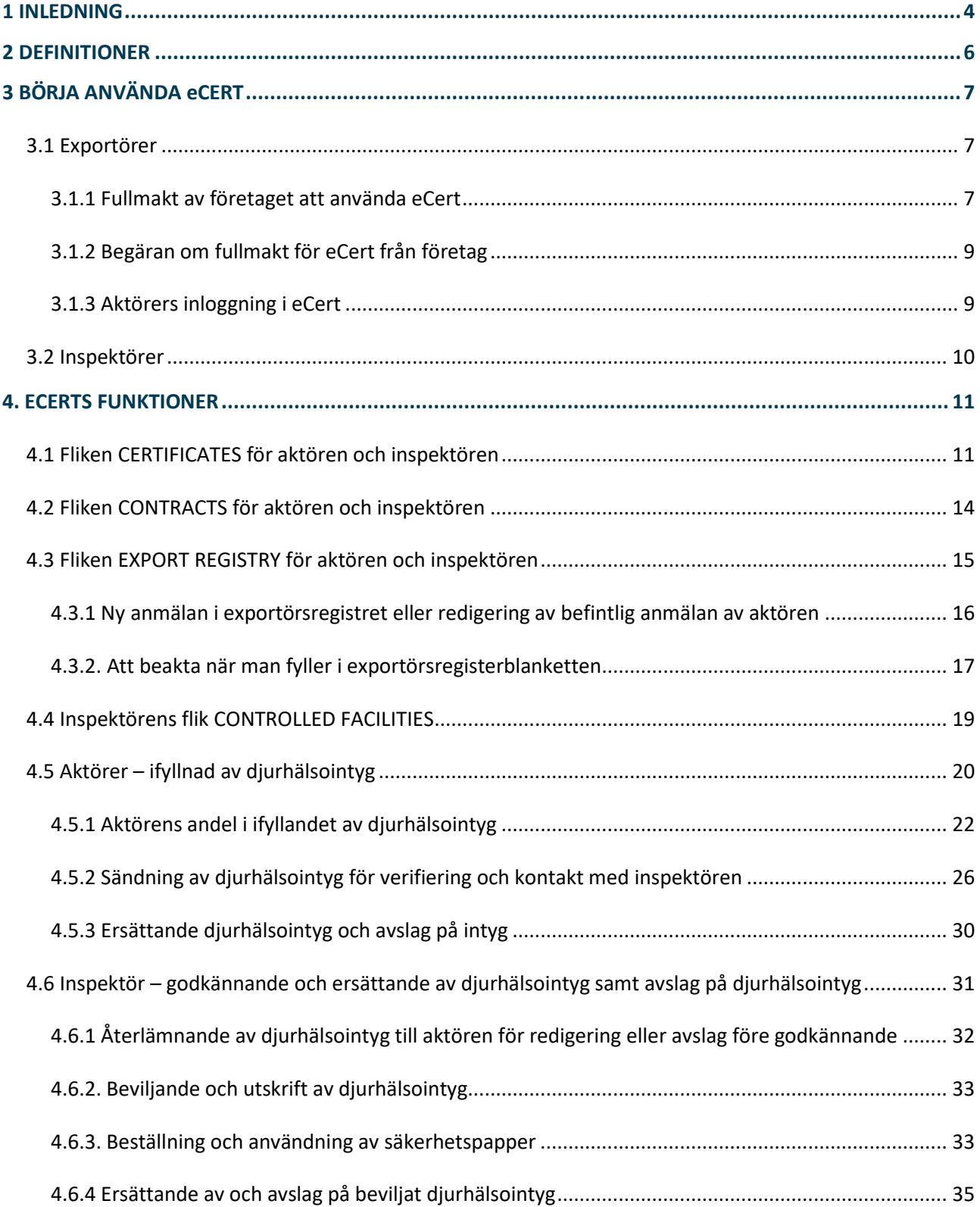

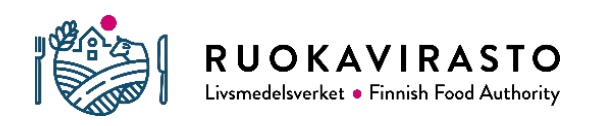

5383/04.02.00.01/2023/2/FI

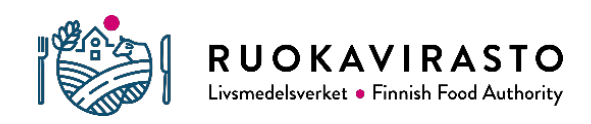

5383/04.02.00.01/2023/2/FI

### 1 INLEDNING

eCert är ett system som utvecklats och upprätthålls av Livsmedelsverket för administration av djurhälsointyg och exportörsregistret, där man kan utfärda djurhälsointyg (tidigare veterinärintyg) för export till länder utanför EU samt anmäla sig till exportörsregistret. I eCert-systemet utfärdas huvudsakligen exportintyg för livsmedel av animaliskt ursprung, men också för djur, könsceller och foder samt animaliska biprodukter. Centralmyndigheten skapar nya underlag för djurhälsointyg för export i eCertsystemet allteftersom destinationsländerna godkänner användningen av det elektroniska systemet, administrerar exportörsregistret och utvecklar och upprätthåller systemet. Livsmedelsverket ansvarar för systemets tekniska stöd.

Med djurhälsointyg avses ett exportpartispecifikt intyg som innehåller villkor för djursjukdomar och/eller som kräver en tjänsteveterinär som utfärdare. Djurhälsointyg för export ska upprättas och utfärdas i det elektroniska certifieringssystemet (eCert eller TRACES), om så har avtalats med destinationslandet för exporten. Djurhälsointyg som utfärdas i eCert-systemet har avtalats antingen mellan Finland och destinationslandet (exportförordninge[n 331/2021,](https://www.finlex.fi/sv/laki/alkup/2021/20210331) 6 §) eller kan vara allmänna produktspecifika djurhälsointyg (allmänna intyg) för länder med vilka EU eller Finland inte har avtalat om en modell för djurhälsointyg. Mer information om olika exportintyg finns i [Livsmedelsverkets anvisning:](https://www.ruokavirasto.fi/sv/om-oss/tjanster/guider-och-blanketter/foretag/import-och-export/export-utanfor-eu/) Officiella intyg för export av livsmedel, foder, levande djur och animaliska produkter (4441/04.02.00.01/2021).

Genom att införa elektroniska intyg förbättras spårbarheten av uppgifterna i djurhälsointyg och intyg samt riktigheten i uppgifterna i intygen. Med hjälp av systemet kan användningen av djurhälsointyg förenhetligas, uppgifterna är synliga för de berörda myndigheterna och aktörerna, dessutom är ersättning och annullering av djurhälsointyg lättare att spåra. Elektroniskt informationsutbyte påskyndar processen för utfärdande av djurhälsointyg. Intygen sparas i eCert och därför behöver inspektören inte med en separat blankett anmäla utfärdade eCert-intyg eller säkerhetspapper som använts för dem till

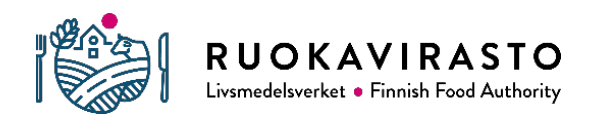

5383/04.02.00.01/2023/2/FI

Livsmedelsverket. Inspektören ska bevara en kopia av det ursprungliga undertecknade djurhälsointyget i minst fem år (lagen om djursjukdomar [76/2021,](https://www.finlex.fi/sv/laki/alkup/2021/20210076) 55 §).

Endast exportörer som anmält sig till Livsmedelsverkets exportörsregister får exportera levande djur och produkter av animaliskt ursprung i kommersiellt syfte från Finland till länder utanför EU. Anmälan till exportörsregistret är avgiftsfri och gäller i tre år. Exportörerna i exportörsregistret får riktad information från Livsmedelsverket till exempel om pågående projekt som gäller tillträde till marknaden, exportbegränsningar som olika destinationsländer fastställt och eventuella fall av djursjukdomar och deras inverkan på exporten.

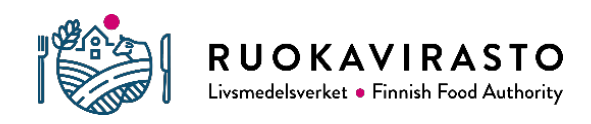

## 2 DEFINITIONER

I denna anvisning avses med

**djurhälsointyg** (tidigare veterinärintyg) ett exportpartispecifikt intyg som innehåller villkor för djursjukdomar och/eller som kräver en tjänsteveterinär som utfärdare. Djurhälsointyget kan också kallas exportintyg. Enligt tillsynsförordningen ska djurhälsointygen ha en unik kod (intygsnummer) som skapas automatiskt i det elektroniska systemet.

**system** ett elektroniskt system för utfärdande och administration av djurhälsointyg för export, dvs. eCertsystemet.

**centralmyndighet** Livsmedelsverkets exportsektion.

**anläggning** en livsmedelslokal, en djurhållningsplats eller vattenbruksanläggning, en station för insamling av könsceller, en anläggning inom foderbranschen eller en biproduktsanläggning.

**destinationsland** en stat utanför EU till vilken produkterna exporteras.

**aktör** en eCert-användare i ett exportföretag eller vid en anläggning.

**Inspektör** en tjänsteveterinär som har rätt att utfärda djurhälsointyg för export (lagen om djursjukdomar, [76/2021,](https://www.finlex.fi/sv/laki/alkup/2021/20210076) 54 §).

**exportörsregister** avses det register enligt lagen om djursjukdomar [76/2021](https://www.finlex.fi/sv/laki/alkup/2021/20210076) (53 §) som förs av Livsmedelsverket. Endast företag, sammanslutningar och privata näringsidkare samt privatpersoner som anmält sig till Livsmedelsverkets exportörsregister får exportera levande djur och produkter av animaliskt ursprung i kommersiellt syfte från Finland till länder utanför EU.

**allmänt intyg** Livsmedelsverkets produktspecifika djurhälsointyg som inte är specifikt för destinationslandet.

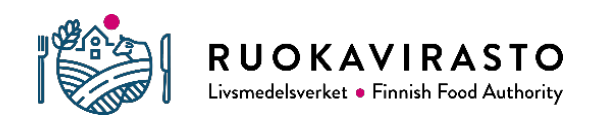

5383/04.02.00.01/2023/2/FI

## 3 BÖRJA ANVÄNDA eCERT

För användningen av eCert-systemet rekommenderas webbläsaren Google Chrome: [https://ecert.ruokavirasto.fi.](https://ecert.ruokavirasto.fi/) På inloggningssidan finns information om planerade driftavbrott, som ofta infaller mellan fredag och måndag, och om eventuella andra störningar. Kontakta Livsmedelsverkets eCertstöd om problem uppstår: [ecert@ruokavirasto.fi.](mailto:ecert@ruokavirasto.fi)

eCerts användare består av tre användartyper: aktörer, myndigheter och centralmyndigheten. Centralmyndigheten kan se de djurhälsointyg som Inspektörerna behandlar eller har behandlat. Centralmyndigheten beviljar dessutom tjänsteveterinärer behörighet att använda systemet.

### 3.1 Exportörer

Aktörerna kan fylla i och redigera djurhälsointyg samt skicka dem elektroniskt till inspektören för godkännande i systemet. Aktören ska också separat underrätta inspektören på förhand om det utgående exportpartiet så att inspektören har möjlighet att utföra en lastningskontroll innan exportpartiet lämnar tillsynsområdet (exportförordningen [331/2021,](https://www.finlex.fi/sv/laki/alkup/2021/20210331) 4 §). Dessutom kan aktörerna anmäla sig till exportörsregistret och granska de anmälda uppgifterna i eCert-systemet.

### **3.1.1 Fullmakt av företaget att använda eCert**

Företagens användare identifierar sig i eCert via Suomi.fi-identifikationstjänsten, som hämtar uppgifter från Myndigheten för digitalisering och befolkningsdatas (MDB) befolkningsdatasystem. Man kan identifiera sig i tjänsten med finländska nätbankskoder, certifikatkort och mobilcertifikat. Endast personer som i Finlands handelsregister eller Företags- och organisationsdatasystemet (FODS) har en roll som berättigar till representation (t.ex. verkställande direktör och dennes utsedda ställföreträdare) och rollen i fråga har definierats som berättigad att uträtta ärenden i e-tjänsten kan uträtta ärenden för ett företags räkning via tjänsten Suomi.fi.

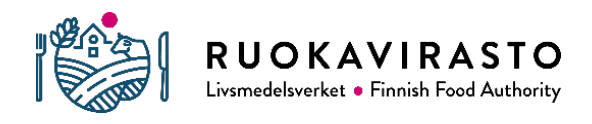

5383/04.02.00.01/2023/2/FI

Företagen kan också ge en person, ett företag, en förening eller en annan sammanslutning fullmakt att sköta dokumenteringen av exporten (såsom ifyllande av djurhälsointyg och anmälan till exportörsregistret) i Suomi.fi-tjänsten:

- 1. Identifiera dig i Suomi.fi-fullmakter (www.suomi.fi/fullmakter).
- 2. Välj "Företagets fullmakter" som ärenderoll.
- 3. Välj det företag, den förening eller sammanslutning för vars räkning du vill ge fullmakt.
- 4. Välj "Ge fullmakter".
- 5. Välj antingen fullmakt eller fullmaktsrätt. Välj fullmakt när du ger en person rätt att uträtta ärenden för fullmaktsgivarens räkning. Välj fullmaktsrätt när du ger en person rätt att ge och annullera ärendefullmakter i Suomi.fi-fullmakter för en viss applikation. Efter bekräftelsen kan den befullmäktigade personen, t.ex. exportchefen, dela användarrättigheterna till eCert-systemet i företaget.
- 6. Välj "Lägg till person" och mata in namn och personbeteckning för den person du valt (personen söks upp i befolkningsdataregistret)
- 7. Välj fullmakt (Bild 1) för att få rättigheter till det elektroniska systemet för utfärdande av exportintyg, eCert.
- 8. Välj giltighetstid för fullmakten.

Närmare anvisningar finns på webbplatsen: [https://www.suomi.fi/anvisningar-och](https://www.suomi.fi/anvisningar-och-stod/fullmakter/organisationens-fullmakter/att-ge-fullmakter-som-organisation)[stod/fullmakter/organisationens-fullmakter/att-ge-fullmakter-som-organisation](https://www.suomi.fi/anvisningar-och-stod/fullmakter/organisationens-fullmakter/att-ge-fullmakter-som-organisation)

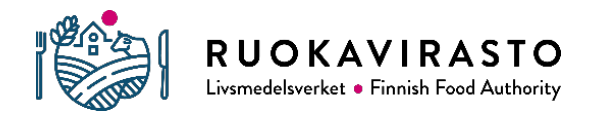

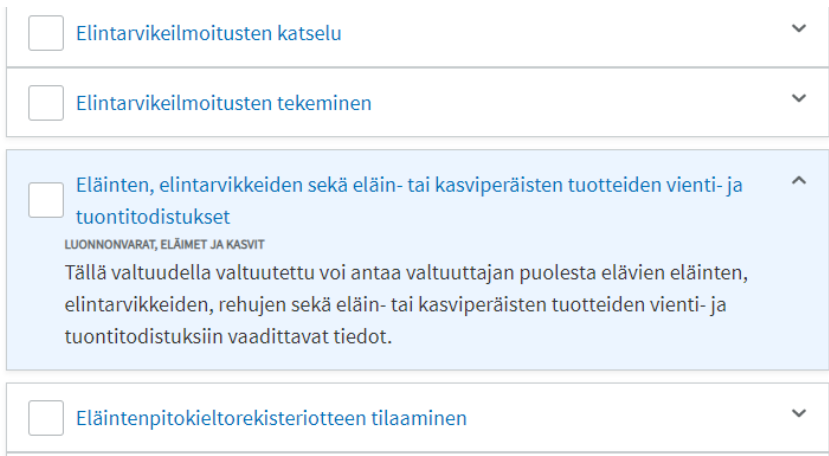

*Bild 1. Vy över fullmaktsalternativen. Fullmakten för eCert syns på blå botten.*

Det är företagets representanter som ansvarar för att kontrollera att inloggningsuppgifterna för eCert är uppdaterade och vid behov avsluta inloggningsuppgifternas rättigheter via Suomi.fi-tjänsten.

### **3.1.2 Begäran om fullmakt för eCert från företag**

En myndig person kan också begära en ärendefullmakt i Suomi.fi-tjänsten av personer i företaget som i Finlands handelsregister eller Företags- och organisationsdatasystemet (FODS) har en roll som berättigar till representation och rollen i fråga har fastställts som berättigad att uträtta ärenden i e-tjänsten.

Mer information om att begära fullmakt finns på Suomi.fi-webbplatsen:

[https://www.suomi.fi/anvisningar-och-stod/fullmakter/personens-fullmakter/att-gora-en-begaran-om](https://www.suomi.fi/anvisningar-och-stod/fullmakter/personens-fullmakter/att-gora-en-begaran-om-fullmakt-som-person)[fullmakt-som-person.](https://www.suomi.fi/anvisningar-och-stod/fullmakter/personens-fullmakter/att-gora-en-begaran-om-fullmakt-som-person)

### **3.1.3 Aktörers inloggning i eCert**

Företagets användare, dvs. aktören, loggar in via fliken Exportör på [inloggningssidan för eCert.](https://ecert.ruokavirasto.fi/#/login) Efter identifieringen i Suomi.fi-tjänsten väljer aktören det företag aktören representerar och kommer till eCerts ingångssida.

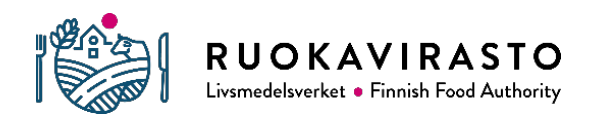

5383/04.02.00.01/2023/2/FI

Aktörens e-postadressuppgifter överförs inte nödvändigtvis automatiskt via Suomi.fi-tjänsten till eCert. Aktören kan ange sina kontaktuppgifter i eCert under "User profile" och NEW EMAIL ADDRESSES. Epostadressen som är bunden till Suomi.fi-användarnamnet kan inte tas bort från uppgifter i eCert, men inställningarna för aviseringar går att ändra. Aktören har möjlighet att lägga till högst tre e-postadresser till vilka e-postaviseringar från eCert och Livsmedelsverket kan skickas. Det rekommenderas att epostadresserna också kompletteras med eventuella vikariers adresser och/eller adressen till en gemensam inkorg för exceptionella situationer. Aktören får en avisering när Inspektören utfärdar ett exportintyg i systemet. Livsmedelsverket skickar också meddelanden och förfrågningar per e-post till användarna om användningen av systemet.

### 3.2 Inspektörer

Inspektörer kan granska och utfärda djurhälsointyg i systemet samt administrera förteckningen över de anläggningar de kontrollerar. Inspektören kan också kontrollera exportörer i eCert-systemet som anmält sig till exportörsregistret. Inspektören fastställs enligt exportpartiets lastningsplats och är i allmänhet en besiktningsveterinär från Livsmedelsverket eller en kommunalveterinär.

Inspektörerna identifierar sig i eCert med inloggningsuppgifterna till Åtkomstkontrollen (PAHA) på samma sätt som i andra myndighetstjänster. Inspektörerna ansöker om behörighet till eCert för tjänsteveterinärer via PAHA med följande uppgifter:

- behörighetstyp: Applikationsbehörighet
- applikation: eCert
- applikationsbehörighet: eCert Tjänsteveterinärer

Processen för utfärdande av inloggningsuppgifter i PAHA är i två steg. Den chef som utsetts för organisationen för den Inspektör som ansöker om användarrättigheter förordar användarrättigheterna för

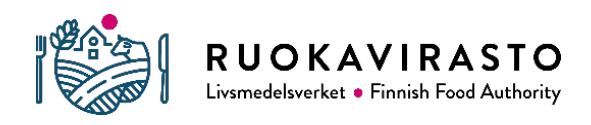

5383/04.02.00.01/2023/2/FI

sina underordnade och den centralmyndighet som definierats för eCert godkänner användarrättigheterna till systemet. Organisationens chefer ansvarar vid behov för att avsluta rätten till inloggningsuppgifter för användare som till exempel inte längre är anställda hos organisationen i fråga.

Inspektören loggar in i eCert under fliken "Myndighet" på [inloggningssidan.](https://ecert.ruokavirasto.fi/#/login) Om inloggningsuppgifterna låses på grund av för många felaktiga inloggningsförsök, försvinner låsningen automatiskt på 10 minuter. Alternativt kan du öppna låsningen omedelbart under "Öppna låst ID" i Åtkomstkontrollen.

Inspektörens tjänste-e-postadress överförs automatiskt via Åtkomsthanteringen till eCert. eCert skickar automatiska meddelanden om djurhälsointyg som skickats till Inspektören för godkännande och Livsmedelsverket andra e-postmeddelanden som gäller export och användningen av systemet. Till exempel får den Inspektör som valt att kontrollera anläggningen som skickar försändelsen ett e-postmeddelande från eCert när exportintyget kommer till Inspektören för godkännande. Administrationen av e-postadresser och aviseringsinställningar sker genom att klicka på "NEW EMAIL ADDRESSES" under "User profile" uppe till höger på huvudsidan, där man dessutom kan lägga till två andra e-postadresser. Vi rekommenderar att epostadresserna också kompletteras med eventuella vikariers adresser och/eller adressen till en gemensam inkorg för exceptionella situationer och att inställningarna för aviseringar hålls i kraft. På så sätt nås även eventuella vikarier av e-postmeddelanden om bland annat djurhälsointyg som inkommit för utfärdande.

## 4. ECERTS FUNKTIONER

### 4.1 Fliken CERTIFICATES för aktören och inspektören

Företagets exportintyg visas för alla eCert-användare som företaget befullmäktigat och Inspektörerna ser alla djurhälsointyg (även utkast) som gjorts i systemet för de anläggningar som inspektören valt att kontrollera i systemet. Ingångssidans övre del är indelad i tre kolumner, där man samtidigt ser statusen för de exportintyg som behandlas. I tabellen i nedre delen finns alla färdiga och oavslutade exportintyg (Bild 2).

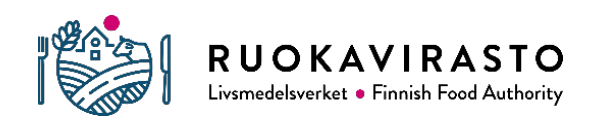

#### 5383/04.02.00.01/2023/2/FI

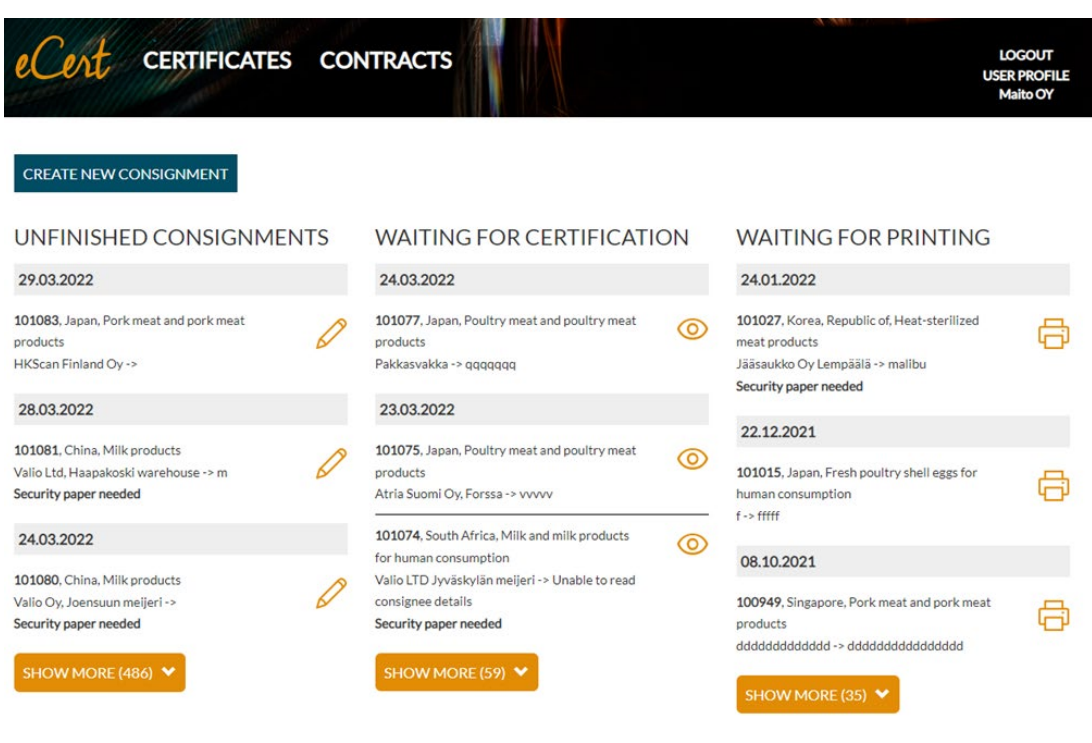

#### **LIST OF ALL YOUR CERTIFICATES**

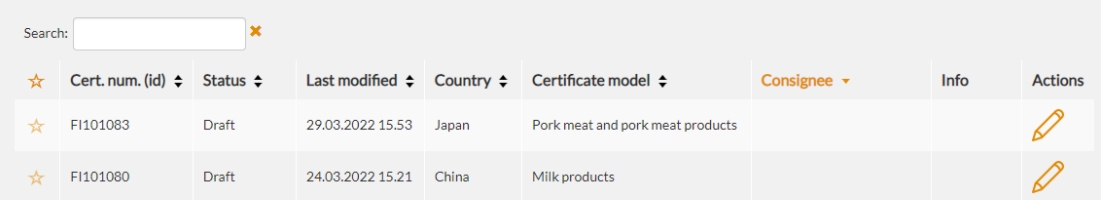

#### *Bild 2. Aktörens huvudsida.*

I kolumnen UNFINISHED CONSIGNMENTS visas alla oavslutade djurhälsointyg som inspektören kan se genom att klicka på ögonbilden. I kolumnen WAITING FOR CERTIFICATION finns de exportintyg som skickats till inspektören och som inspektören ännu inte har godkänt. I kolumnen WAITING FOR PRINTING visas de intyg som inspektören ännu inte har skrivit ut.

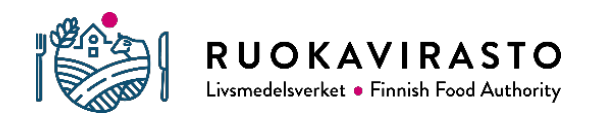

5383/04.02.00.01/2023/2/FI

Av djurhälsointygen framgår intygsnumret, destinationslandet, intygets namn, den avsändande anläggningen och mottagaren. Sist visas uppgiften "Security paper needed", om inspektören måste skriva ut exportintyget på eCert-säkerhetspapper som beställs från Livsmedelsverket.

Alla djurhälsointyg syns i tabellen på nedre delen av ingångssidan: LIST OF ALL YOUR CERTIFICATES. Aktören kan markera intygen på listan som favoriter genom att klicka på stjärnan och ansöka om exportintyg på olika sätt.

I inspektörens vy LIST OF ALL YOUR CERTIFICATES visas de exportintyg som tilldelats tillsynsenheten och för vilka åtgärder har vidtagits (godkänd/underkänd/ersatt/annullerad).

I tabellen listas följande uppgifter om exportintygen:

- Intygets nummer (Cert. num. id)
- Intygets status (Status; Draft, Pending, Certified, Cancelled, Replacement requested, Replaced, Revoked)
- Tidpunkt då intyget senast har redigerats (Last modified)
- Destinationsland (Country)
- Namn på mallen för djurhälsointyg för export (Certificate model)
- Namn på mottagaren av exportpartiet (Consignee)
- Under punkten Info visas till exempel information om ersättande intyg eller om att intyget ska ersättas
- I kolumnen "Actions" beskrivs eventuella funktioner med hjälp av olika ikoner:

 $\ell$  redigera försändelsens uppgifter (i aktörens vy)

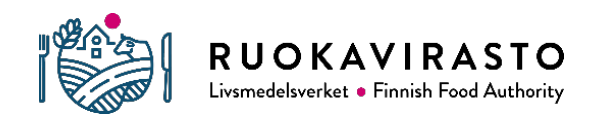

5383/04.02.00.01/2023/2/FI

- <sup>o</sup> kan granska uppgifterna i intyget
- kan skriva ut intyget som utkast (aktörens vy) eller i original (inspektörens vy)
- $\Omega$  intyget har skickats för redigering (aktörens vy)
- Q x sök- och borttagningsverktyg

I tabellen finns extra fält som visas genom att klicka på SHOW TABLE EXTRA FIELDS. Sådana fält är bland annat Creator (utgivare av intygsmallen) och Dispatch location (exportlastningsplats). Dessa fält kan vid behov döljas igen genom att klicka på HIDE TABLE EXTRA FIELDS.

### 4.2 Fliken CONTRACTS för aktören och inspektören

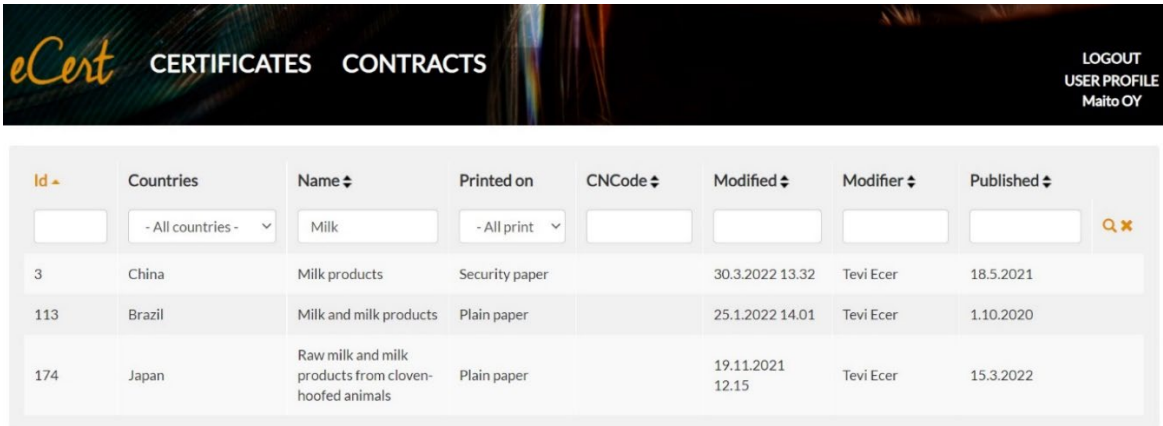

*Bild 3. Intygsmodellerna visas som en lista under fliken CONTRACTS.*

På fliken CONTRACTS visas alla tillgängliga exportintygsmallar (Bild 3). Exportintyg kan sökas, filtreras och organiseras på olika sätt. Intygsmallen kan vid behov skrivas ut.

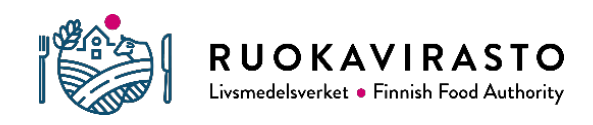

5383/04.02.00.01/2023/2/FI

I tabellen listas följande uppgifter:

- Intygsnumret från systemet (Id)
- Destinationsland dit intyget ger rätt att exportera (Countries) när det är fråga om en landspecifik intygsmall
- Exportintygsmallens namn (Name)
- Utskriftssätt: kopieringspapper (Plain paper) eller säkerhetspapper som beställs från Livsmedelsverket (Security paper)
- EU-kommissionens enhetliga varukod (KN-nummer), om användningen av intyget har begränsats till en viss produktgrupp (CN code)
- Datum då intygsmallen publicerades i eCert (Published)

### 4.3 Fliken EXPORT REGISTRY för aktören och inspektören

På fliken EXPORT REGISTRY granskar eller redigerar aktören de uppgifter som anmälts till exportörsregistret eller gör en ny anmälan till registret. Ett företag kan ha endast en gällande anmälan i registret. Endast exportörer som anmält sig till Livsmedelsverkets exportörsregister får exportera levande djur och produkter av animaliskt ursprung i kommersiellt syfte från Finland till länder utanför EU. Även privatkunder som exporterar sällskapsdjur i kommersiellt syfte ska anmäla sig till exportörsregistret.

Mer information om exportörsregistret finns på

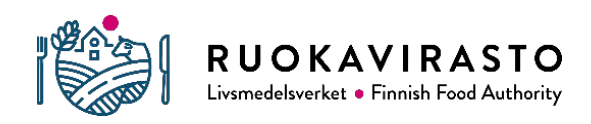

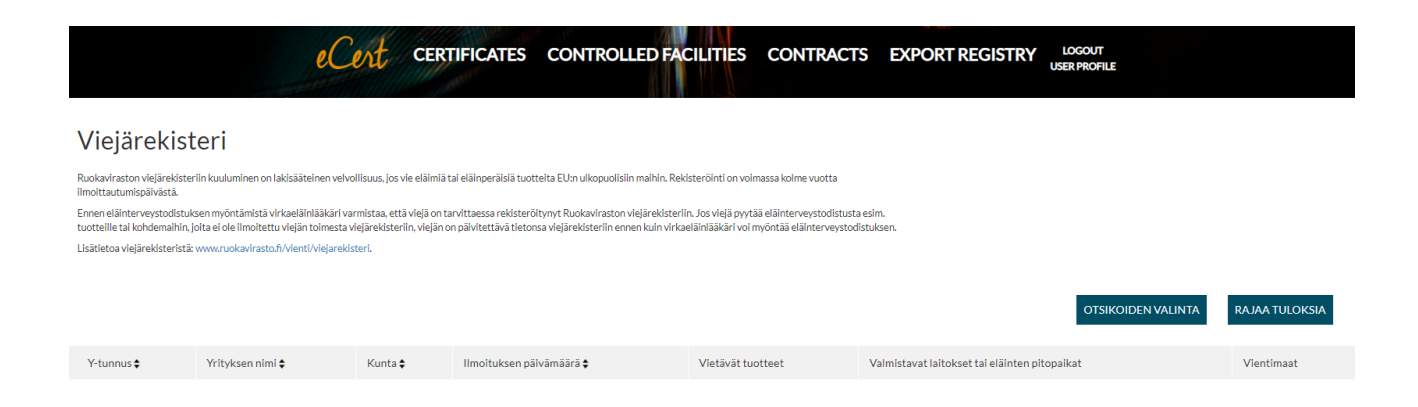

*Bild 4. Tabellvy över inspektörens flik EXPORT REGISTRY. Uppgifterna i tabellen kan avgränsas, filtreras och organiseras på olika sätt.*

På inspektörens flik EXPORT REGISTRY kan man granska de uppgifter som aktörerna anmält till exportörsregistret (Bild 4). Inspektören kan avgränsa uppgifterna i exportörsregistret till exempel utifrån företagets namn genom att klicka på "Avgränsa resultaten" och välja önskat företag. Inspektören kan filtrera kolumnerna i tabellen genom att klicka på "välj rubriker" och välja önskad information.

### **4.3.1 Ny anmälan i exportörsregistret eller redigering av befintlig anmälan av aktören**

För närvarande kan endast aktörer med FO-nummer logga in i eCert-systemet. Aktören gör en ny anmälan till exportörsregistret genom att fylla i antingen en finsk- eller en svenskspråkig blankett. Man börjar fylla i blanketten genom att klicka på "Skapa ny anmälan". Företagets FO-nummer, namn och adressuppgifter finns automatiskt på blanketten, tagna från företags- och organisationsdatasystemet (FODS), men aktören ansvarar för att kontrollera och vid behov korrigera uppgifterna. Det är obligatoriskt att fylla i punkterna markerade med asterisk (\*). Efter att ha fyllt i blanketten får aktören se ett sammandrag där uppgifterna i anmälan kan kontrolleras. Till sist bekräftar aktören anmälan och kan även skriva ut sammandraget av den.

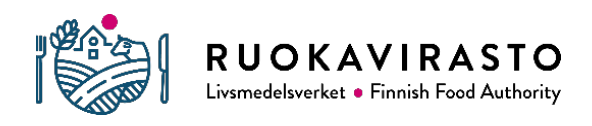

5383/04.02.00.01/2023/2/FI

Aktörerna kan redigera sin befintliga anmälan till exportörsregistret och radera den i systemet. Kontakta [ecert@ruokavirasto.fi](mailto:ecert@ruokavirasto.fi) om problem uppstår.

Om en privatperson vill anmäla sina uppgifter till exportörsregistret eller redigera sin befintliga anmälan till exportörsregistret, gör han eller hon anmälan på en elektronisk blankett [\(ruokavirasto.fi/sv/teman/import](https://eur03.safelinks.protection.outlook.com/?url=https://www.ruokavirasto.fi/teemat/tuonti-ja-vienti/vienti-eun-ulkopuolelle/rekisterit-viennissa/&data=05|01|asta.komulainen%40ruokavirasto.fi|6517c64fc4a1452fad6b08db2b975f05|7c14dfa4c0fc47259f0476a443deb095|0|0|638151701348829611|Unknown|TWFpbGZsb3d8eyJWIjoiMC4wLjAwMDAiLCJQIjoiV2luMzIiLCJBTiI6Ik1haWwiLCJXVCI6Mn0=|3000|||&sdata=EJT6M5K8cSdGdRiwPe6grIWSt63F4wAldJPoXHq7DPM=&reserved=0)[och-export/export-utanfor-eu/register-vid-export/\)](https://eur03.safelinks.protection.outlook.com/?url=https://www.ruokavirasto.fi/teemat/tuonti-ja-vienti/vienti-eun-ulkopuolelle/rekisterit-viennissa/&data=05|01|asta.komulainen%40ruokavirasto.fi|6517c64fc4a1452fad6b08db2b975f05|7c14dfa4c0fc47259f0476a443deb095|0|0|638151701348829611|Unknown|TWFpbGZsb3d8eyJWIjoiMC4wLjAwMDAiLCJQIjoiV2luMzIiLCJBTiI6Ik1haWwiLCJXVCI6Mn0=|3000|||&sdata=EJT6M5K8cSdGdRiwPe6grIWSt63F4wAldJPoXHq7DPM=&reserved=0). Livsmedelsverkets exportsektion för in uppgifterna i registret. Om en privatperson vill radera sin anmälan kan han eller hon kontakta oss på adressen [vienti@ruokavirasto.fi.](mailto:vienti@ruokavirasto.fi) Till e-postmeddelandet bifogas ett verifikat över den ursprungliga anmälan.

Registreringen gäller i tre år från anmälningsdagen eller dagen för den senaste redigeringen.

### **4.3.2. Att beakta när man fyller i exportörsregisterblanketten**

På exportörsregisterblanketten fyller aktören i företagets kontaktuppgifter, exportproduktens eller exportdjurens produktkategori och djurart, uppgifter om den anläggning eller djurhållningsplats som tillverkar produkterna och uppgifter om exportlastningsplatsen samt planerade destinationsländer för exporten (Bild 5).

Kontaktpersonerna i exportörsregistret får riktad information om till exempel pågående projekt som gäller tillträde till marknaden, exportbegränsningar som olika destinationsländer fastställt och eventuella fall av djursjukdomar och deras inverkan på exporten.

Under punkten "Animaliska produkter eller levande djur som exporteras i kommersiellt syfte" kan man markera flera produkter och/eller djur som aktören planerar att exportera till länder utanför EU. Kategorierna av animaliska produkter och djur i menyn grundar sig på jord- och skogsbruksministeriets förordning [331/2021.](https://www.finlex.fi/sv/laki/alkup/2021/20210331)

Under punkten "djurart" väljer aktören en lämplig djurart i menyn eller fyller i den under "annan djurart" om djurarten saknas i menyn. Under punkten "Tilläggsuppgifter" kan aktören vid behov ge ytterligare

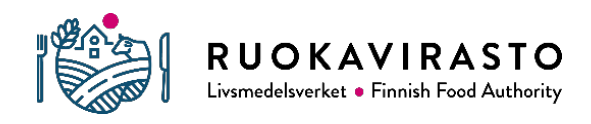

5383/04.02.00.01/2023/2/FI

information om produkten eller djuren, om produktkategorin och djurarten inte ger en tillräckligt exakt bild av produkten/djuret som exporteras (t.ex. om produkten består av fårull eller råläder).

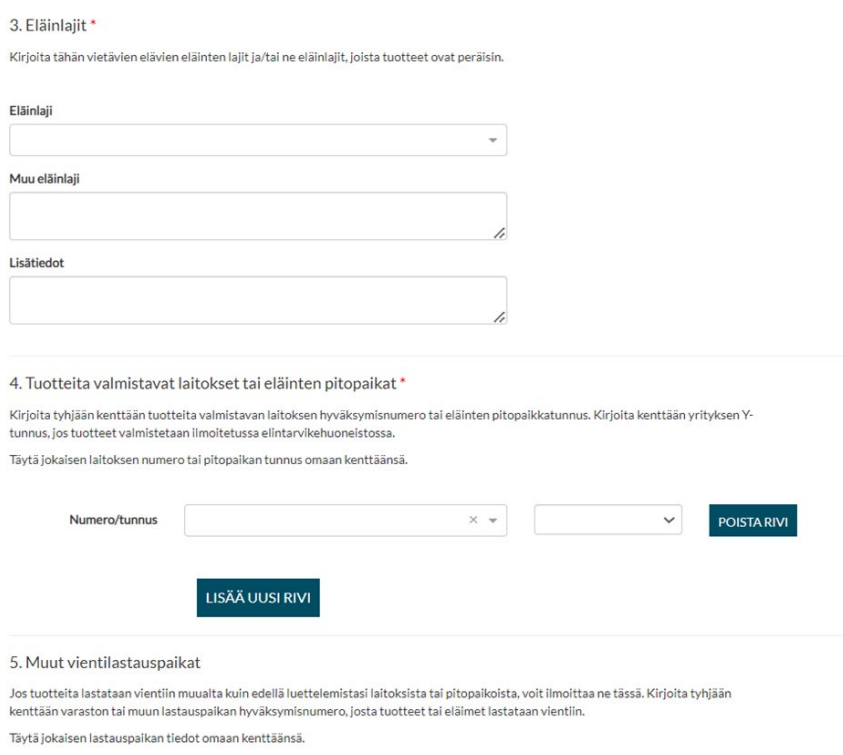

*Bild 5. Punkterna "djurarter", "anläggningar som tillverkar produkter eller djurhållningsplatser" samt "övriga exportlastningsplatser" på anmälningsblanketten till exportörsregistret.* 

Under punkten "anläggningar som tillverkar produkter eller djurhållningsplatser" antecknas en identifikationsuppgift och ort. Identifikationsuppgiften kan till exempel bestå av följande:

- Godkännandenummer för en godkänd livsmedelslokal
- Signum för djurhållningsplats eller vattenbruk

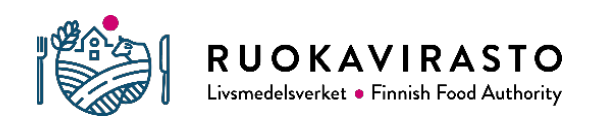

5383/04.02.00.01/2023/2/FI

- Godkännandekod för lokaler som används som spermasamlingsstationer eller embryosamlingsgrupper
- Godkännandenummer för anläggning inom foderbranschen, eller kundnummer om godkännandenummer saknas.
- Godkännandenummer eller registreringsnummer för biproduktanläggning
- I undantagsfall, såsom i samband med registrerad livsmedelsverksamhet, kan även FO-nummer användas.

I punkten "Övriga exportlastningsplatser" anges endast de anläggningar (t.ex. lageranläggningar) från vilka produkter och/eller djur lastas på export och som inte har antecknats i punkten "Anläggningar som tillverkar produkter och djurhållningsplatser".

Under punkten "Exportländer" antecknas de länder utanför EU till vilka aktören exporterar eller planerar att exportera produkter och/eller djur. Länderna är i alfabetisk ordning i menyn och vyn kan förstoras i menyns nedre högra hörn. Observera att Storbritannien finns med i förteckningen under namnet Förenade kungariket.

### 4.4 Inspektörens flik CONTROLLED FACILITIES

Innan inspektören ser de exportintyg aktören gjort i systemet, ska han eller hon markera de exportanläggningar för levande djur eller exportprodukter som han eller hon kontrollerar under fliken CONTROLLED FACILITIES i systemet. Annars är huvudvyns startsida sannolikt tom. Inspektören ska också föra in varje ny exportanläggning vid tillsynsenheten manuellt i systemet.

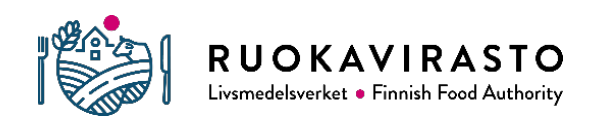

Institutionen väljs genom att man i urvalsfältet "Select a new facility to be controlled" skriver antingen en del av de första bokstäverna i anläggningens namn eller anläggningsnumret (Bild 6).

### Facilities controlled by you

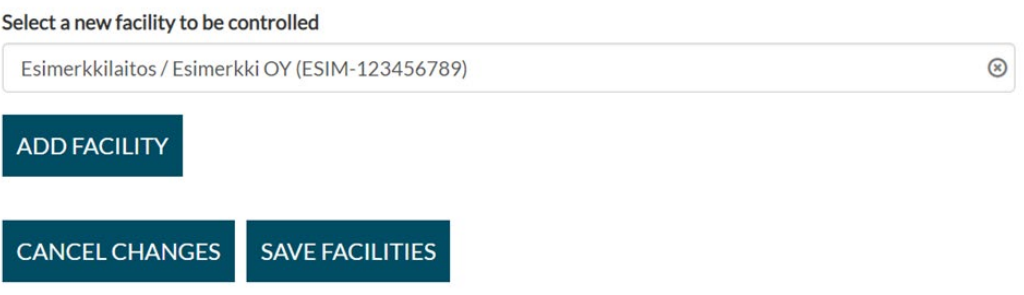

*Bild 6. Sökfält för anläggningar som kontrolleras på fliken CONTROLLED FACILITIES.*

Anläggningen läggs till på listan över kontrollerade anläggningar med funktionen ADD FACILITY och genom att trycka på SAVE FACILITIES, då överförs anläggningen till listan över kontrollerade anläggningar. Inspektören kan också lägga till flera anläggningar på en gång i listan och ta bort anläggningar med hjälp av krysset i slutet av raden.

Uppgifterna om livsmedelslokaler hämtas från VATI-systemet. Om det förekommer fel i anläggningens uppgifter kan inspektören redigera dem i VATI-systemet. Om det inte går att hitta exportanläggningen med sökfunktionen i eCert, kontakta Livsmedelsverket på adresse[n ecert@ruokavirasto.fi.](mailto:ecert@ruokavirasto.fi)

## 4.5 Aktörer – ifyllnad av djurhälsointyg

Aktören fyller i uppgifterna om exportpartiet på djurhälsointyget i eCert. Djurhälsointyget består i allmänhet av fyra delar:

• Allmänna uppgifter (bl.a. uppgifter om aktören och transporten)

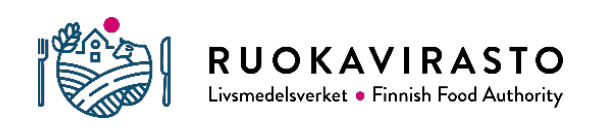

5383/04.02.00.01/2023/2/FI

- Produktinformation (bl.a. produktbeskrivning och ursprung)
- Intygsspecifika importkrav som överenskommits med destinationslandet och eventuella uppgifter och krav som krävs för transitering via en annan stat (Attestation).
- Fält för tjänsteveterinärens underskrift och stämpel

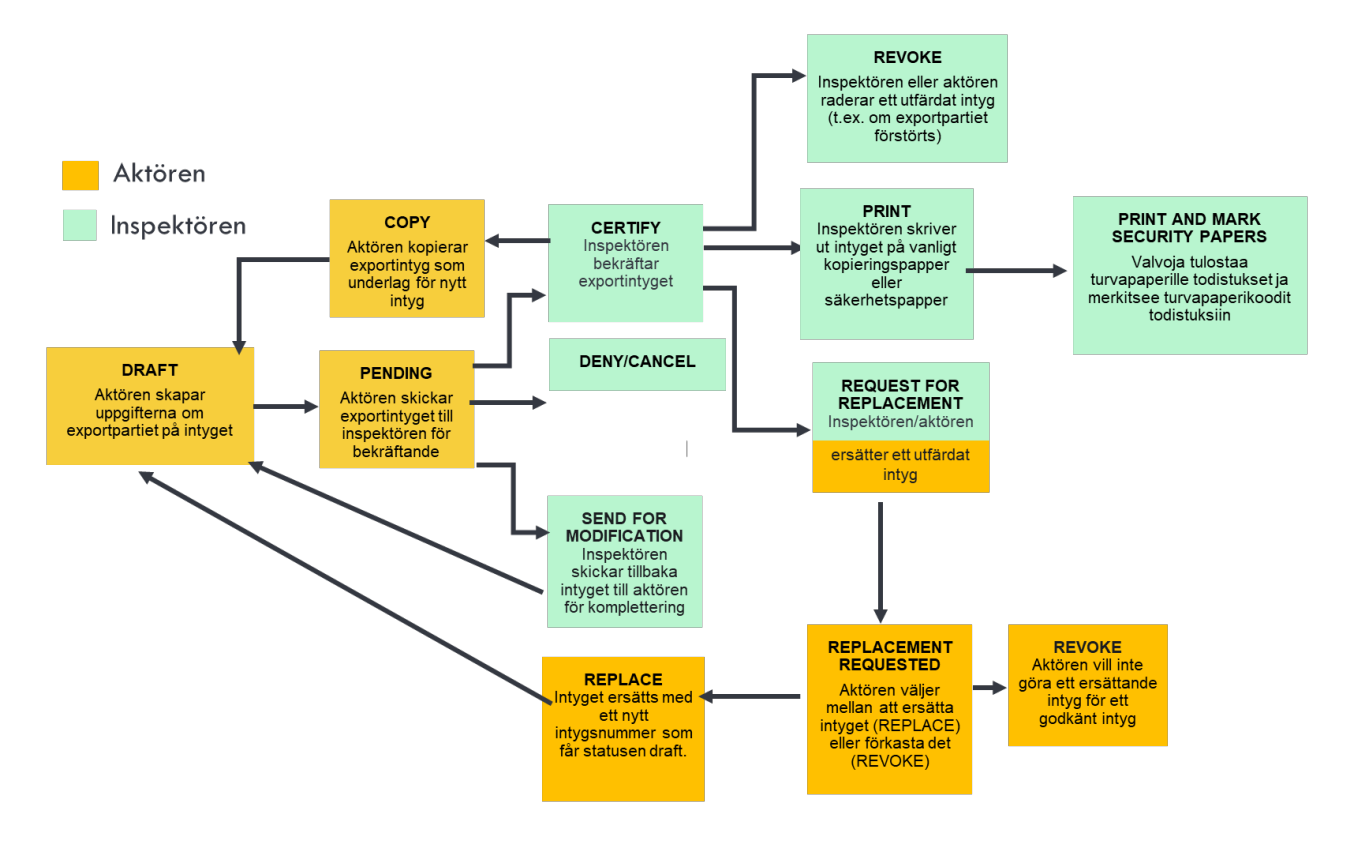

*Bild 7. Intygets förlopp i eCert och schematisk bild över intygets statusändringar.* 

Processen för utfärdande och avslag på exportintyg beskrivs på bild 7. Aktören kan avslå ett utkast till exportintyg och ett exportintyg som redan utfärdats. Då ändras dess status i förteckningen över intyg till Cancelled. Inspektören kan också ge avslag på ett exportintyg som skickats för godkännande (DENY). Detta

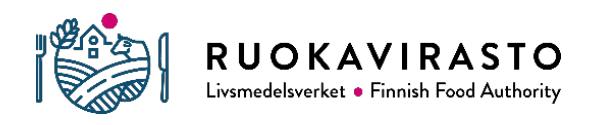

5383/04.02.00.01/2023/2/FI

kan användas till exempel när ett exportparti inte uppfyller kraven i intygets Attestation-del. Inspektören kan också ge avslag på ett redan utfärdat intyg (REVOKE), vilket gör att exportintyget inte längre kan redigeras.

Inspektören kan be aktören korrigera intyget före godkännandet (SEND FOR MODIFICATION) eller ersätta intyget efter godkännandet (RETURN TO BE REPLACED), varvid aktören kan redigera exportintyget genom att välja REPLACE.

### **4.5.1 Aktörens andel i ifyllandet av djurhälsointyg**

Aktören skapar ett nytt exportintyg (CREATE NEW CERTIFICATE) via fliken CERTIFICATES. Aktören väljer först destinationsland, produktgrupp och exportlastningsanläggning (Dispatch location), därifrån exportprodukterna ska lastas och skickas på export. Observera att valet av exportlastningsanläggning avgör till vilken tillsynsmyndighet exportintyget skickas för utfärdande. Om export är möjlig endast från vissa godkända anläggningar, visas endast exportföretag som godkänts av destinationslandet i Dispatch locationmenyn. Aktören kan söka anläggningar på namn eller anläggningsnummer. Exportintyget sparas som ett utkast med intygsnummer med hjälp av CREATE-funktionen.

I fält där det finns ett <sup>o</sup>-tecken finns det anvisningar på finska för hur man ska fylla i fältet och det är bra att läsa dem noggrant (Bild 8).

Det är obligatoriskt att fylla i punkterna markerade med asterisk (\*). Om obligatoriska fält inte har fyllts i visas texten "This field is not optional" på exportintyget. Texten försvinner när uppgifterna har fyllts i.

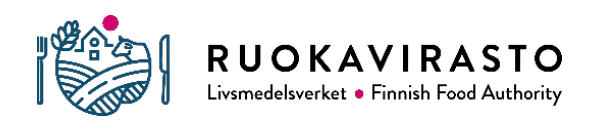

### 5383/04.02.00.01/2023/2/FI

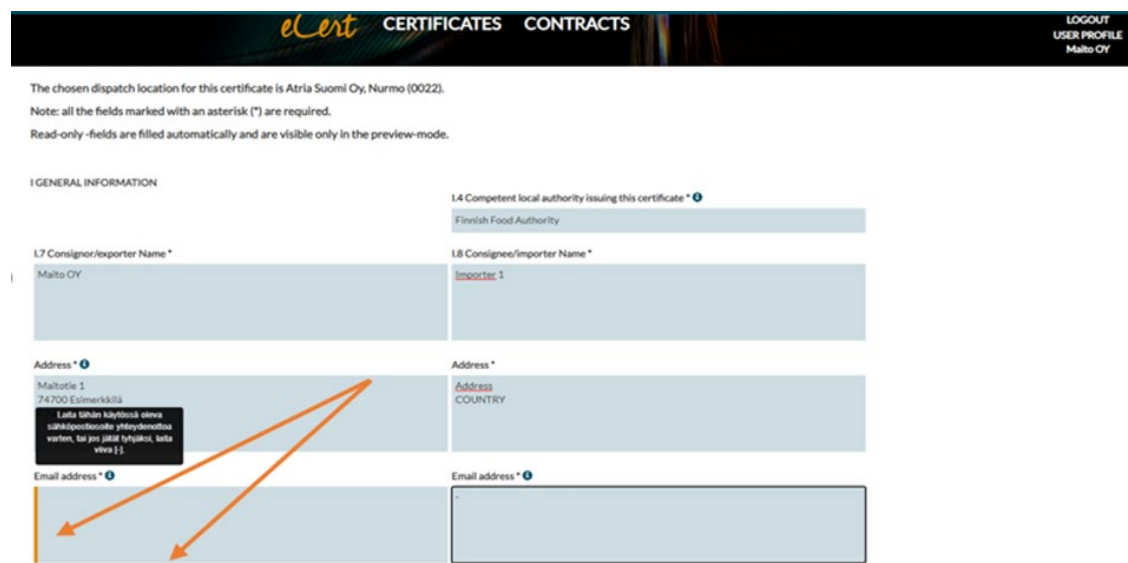

*Bild 8. De obligatoriska fälten och det separata anvisningstextfältet.*

Anläggningsuppgifterna för godkända livsmedelslokaler i eCert-systemet kommer i regel från VATIsystemet, som är ett centraliserat system för verksamhetsstyrning och informationshantering inom miljöoch hälsoskyddet. Om anläggningens uppgifter är felaktiga kan inspektören redigera dem i VATI-systemet, alternativt kan aktören redigera uppgifterna på intyget (EDIT) (Bild 9).

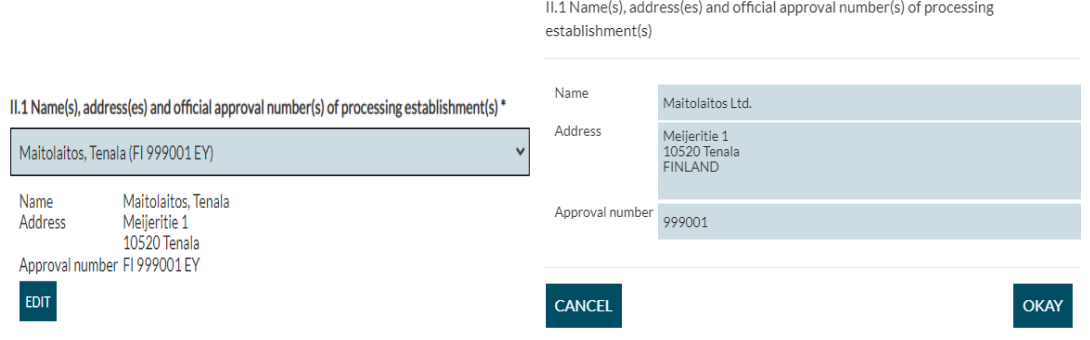

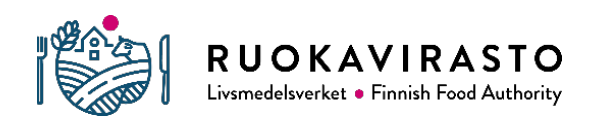

5383/04.02.00.01/2023/2/FI

*Bild 9. Redigering av fälten som rör anläggningen med hjälp av EDIT-funktionen.*

De ändrade anläggningsuppgifterna är markerade med varningsmärken på exportintyget både i aktörens och inspektörens vyer. Genom att föra markören över dem visas den ursprungliga oredigerade uppgiften (Bild 10). Uppgifter om utländska företag skrivs in för hand genom att välja "Unlisted facility / Free modification".

En del av fälten är skrivskyddade, vilket gör att de inte syns när exportintyget fylls i utan först i förhandsgranskningen av intyget.

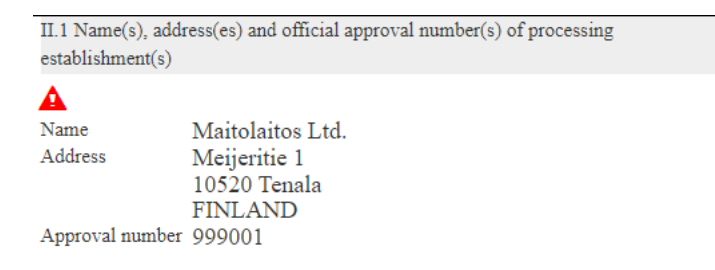

*Bild 10. Varningstriangel i förhandsgranskningsvyn.*

Partiuppgifter om produkten som ska exporteras fylls oftast i i tabellform. Man kan lägga till rader i tabellen genom att klicka på ADD NEW ITEM (bild 11). Om tabellerna där produktuppgifter ska fyllas i är flera, läggs tabellrader till separat för varje tabell. Tabellrader kan också tas bort.

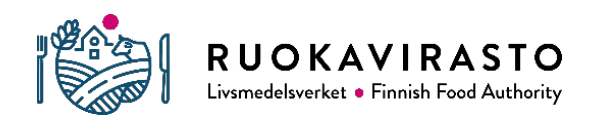

#### 5383/04.02.00.01/2023/2/FI

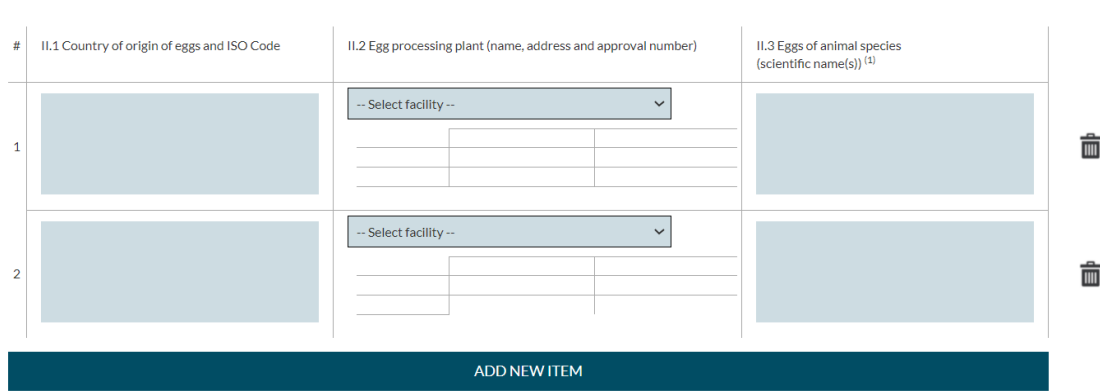

#### II IDENTIFICATION OF THE PRODUCT(S)

#### *Bild 11. Lägg till produktrader på exportintyget.*

Intygsspecifika importkrav som överenskommits med destinationslandet och eventuella uppgifter och krav som krävs för transitering via en annan stat finns i avsnittet Attestation på intyget. Ibland måste aktören välja eller lägga till lämplig information för ett exportparti i Attestation-delen. Till importkraven har man kunnat lägga till antingen textfält som ska fyllas i med uppgifter om exportpartiet eller alternativ som aktören väljer bland för att ge försäkran om exportpartiet. Sådana fält som ska fyllas i för varje exportparti syns i intygsmallen. (bild 12 och 13).

the semen doses were diluted with a diluent of free sale in the EU including Finland and that comply with European Directive 90/429/EEC and produce an effect containing antibiotics at least equivalent to the following concentration in the final diluted semen:

*Bild 12. Exempel på information som ska fyllas i i den försäkran som ingår i intyget.*

Ilmoittakaa käytetty laimennusneste\*\*

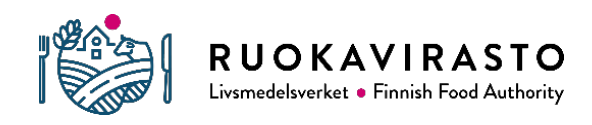

#### *Bild 13. Aktörens vy när intyget fylls i.*

Alla alternativ i avsnittet som gäller försäkran om djurhälsa är automatiskt överstrukna. Villkoret för exportpartiet väljs i rutan framför villkorspunkten, och då försvinner överstrykningen. Lämpliga alternativ kan också väljas inom villkoret, då väljer man först mellan två alternativ som sedan kan omfatta olika alternativ (Bild 14). Aktören kan kontrollera i förhandsgranskningen av exportintyget att rätt villkorspunkt visas utan överstrykning.

#### Animal health attestation / Atestado de saúde animal

Regarding bovine milk and milk products, / Concernente ao leite e produtos lácteos de origem bovina,

- $1.$   $\Box$  the milk or milk products were derived from animals born and raised in a country or zone recognized as officially free from Foot-and-mouth disease by the OIE with or without vaccination; / os animais <del>que deramorigem ao leite ou aos produtos lácteos foram nascidos e criados em país ou zona reconhecida pela OIE como oficialmente livre de febre aftosa com ou sem vacinação:</del> OR/OU The milk or milk for the products was submitted to one of the following procedures: / o leite ou o leite que deu origem aos produtos deve ser submetido a um dos procedimentos seguintes:
	- a. Intermal treatment process with application of a minimum temperature of 132 °C during at least one second (ultra-high temperature [UHT]), or / um processo de tratamento térmico que aplique uma temperature mínima de 132 °C durante, pelo menos, um segundo (ultra alta temperatura [UHT]),
	- $b$   $\Box$  if the milk pH was less than 7, a thermal treatment process with application of a minimum temperature of 72 °C during at least for 15 seconds (high-temperature short-time [HTST] pasteurization) or / se o pH do leite é inferior a 7, um processo de tratamento térmico que aplique uma temperatura mínima de 72 °C durante, pelo menos, 15 segundos (pasteurização rápida a alta temperatura [I ITST]),
	- <sup>C.</sup> □ if the milk pH was equal or higher than 7, the high-temperature short-time (HTST) pasteurization for two consecutive times. / se o pH do leite é igual ou superior a 7, pasteurização rápida a alta temperatura (HTST), duas vezes d

*Bild 14. Val av rätt villkorspunkt bland alternativen gällande djursjukdomar.*

Aktören kan spara exportintyget som ett halvfärdigt utkast, och exportintyget kan läsas i förhandsgranskningsvyn genom att trycka på NEXT (PREVIEW). Aktören kan också radera utkastet till exportintyg (DELETE) eller återkalla ett intyg som aktören redan skickat till inspektören för att få det utfärdat (CANCEL). Då får exportintyget statusen Cancelled. Exportintyget kan inte längre redigeras i Cancelled-läge, utan man måste påbörja ett nytt exportintyg.

### **4.5.2 Sändning av djurhälsointyg för verifiering och kontakt med inspektören**

Aktören skickar exportintyget elektroniskt till lastningsplatsens inspektör (REQUEST CERTIFICATE) (Bild 15).

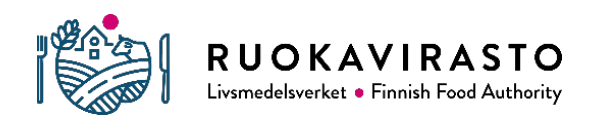

#### 5383/04.02.00.01/2023/2/FI

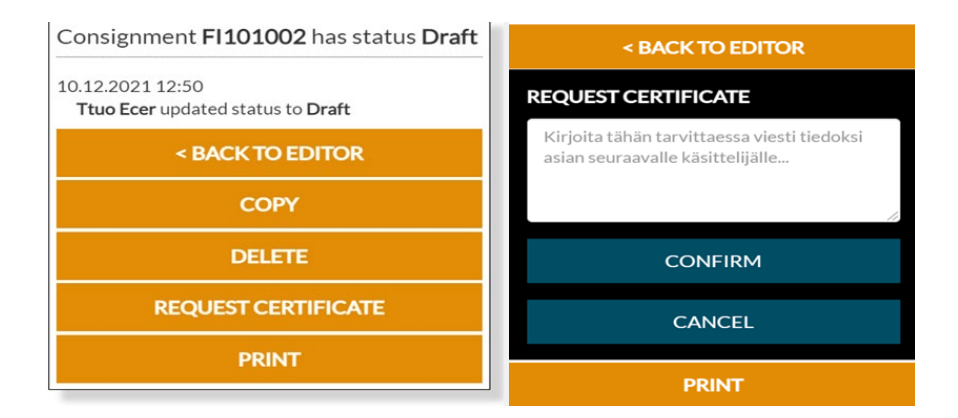

*Bild 15. Sändande av intyg till inspektören för utfärdande.*

Aktören får dessutom möjlighet att skriva ett meddelande till inspektören. Efter bekräftelsen (CONFIRM) skickas automatiskt en anmälan om exportintyget som ska utfärdas till alla de Inspektörers e-postadresser som har valt att kontrollera den lastningsplats som anges på intyget i systemet.

Om intyget är halvfärdigt och alla obligatoriska fält inte har fyllts i, visas följande information i nedre kanten av sidan och i loggrutan i förhandsgranskningsvyn står följande: "Not all required fields are filled!", och REQUEST CERTIFICATE syns i grått. (Bild 16). Ett sådant halvfärdigt exportintyg kan inte skickas till inspektören för utfärdande förrän aktören har fyllt i alla obligatoriska fält.

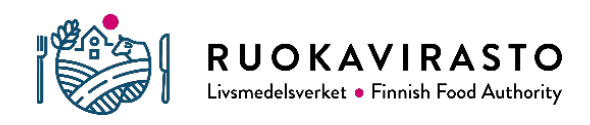

5383/04.02.00.01/2023/2/FI

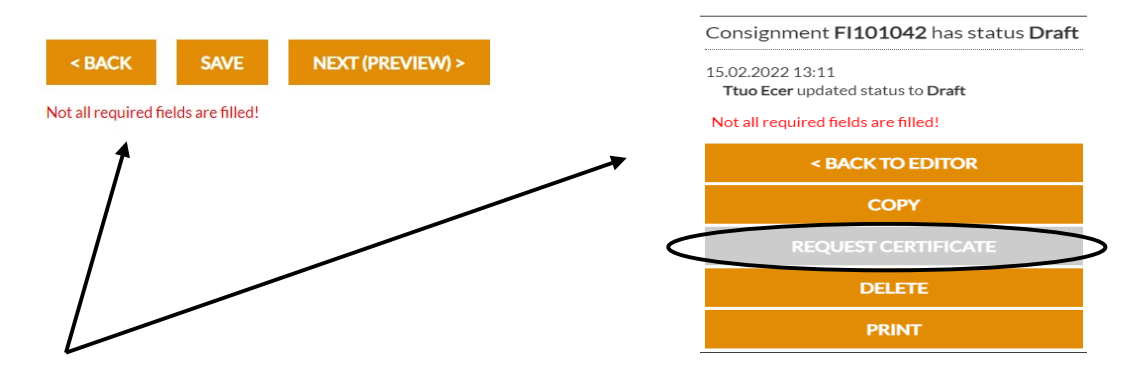

*Bild 16. Djurhälsointyget innehåller tomma fält.*

Aktören ska säkerställa att **exportlastningsplatsens inspektör får information om partiet som ska skickas iväg.** Det är särskilt viktigt att säkerställa saken, till exempel per telefon, när aktören för första gången skickar ett nytt exportintyg till inspektören för utfärdande. Inspektören ska ha valt exportlastningsanläggningen i fråga som en anläggning som han eller hon kontrollerar och epostaviseringar ska vara valda i användarprofilen för att e-postaviseringen som eCert skickar ska nå inspektören. Aktören får information om de Inspektörer som tar emot e-postaviseringen i logguppgifterna i förhandsgranskningsvyn, samt information om ingen har valt att kontrollera exportlastningsanläggningen (Bild 17). Exportintyget kan inte skickas vidare om ingen kontrollerar exportlastningsplatsen i eCert.

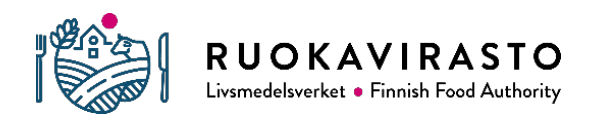

#### 5383/04.02.00.01/2023/2/FI

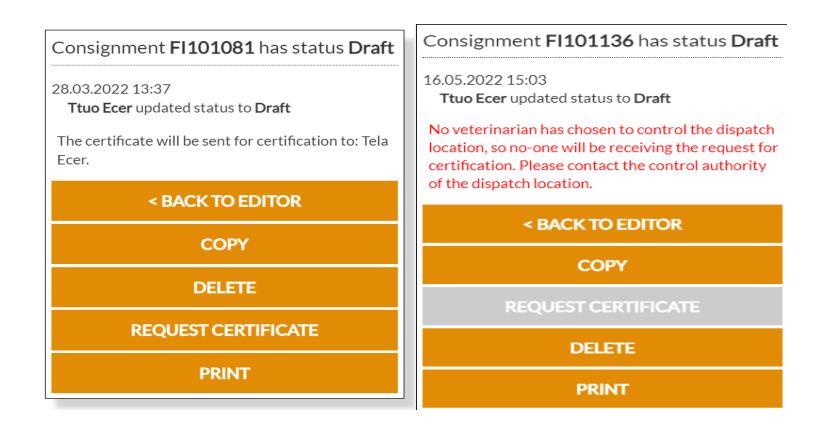

*Bild 17. Uppgift om den inspektör som tar emot exportintyget.*

När exportintyget har skickats till inspektören överförs det till kolumnen WAITING FOR CERTIFICATION i tabellen på ingångssidan (Bild 2). Exportintyget kan vid behov skrivas ut eller sparas som en pdf-fil (PRINT). Uppe till höger på sidan står då ordet DRAFT och intygsnumret utanför intygets ram (bild 18). Endast inspektören har möjlighet att skriva ut det utfärdade exportintyget i original med märkningen ORIGINAL.

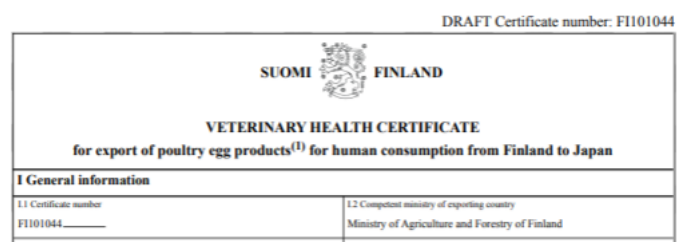

*Bild 18. På utskriften av utkastet till intyg syns intygets status.*

Aktören kan kopiera ett tidigare ifyllt exportintyg som grund för ett nytt exportintyg (COPY). Då kopieras uppgifterna från det tidigare exportintyget till det nya utkastet. Om det har skapats ny version av intygsmallen, kan ett gammalt intyg inte längre kopieras. I detta fall visas följande meddelande på exportintyget: "Newer version of certificate model available; copy disabled!". Om en anläggningsuppgift

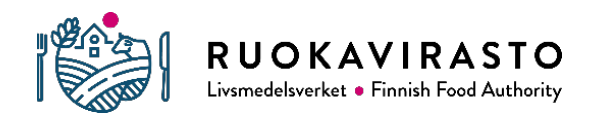

5383/04.02.00.01/2023/2/FI

som inte längre är aktiv i eCert har använts på det kopierade exportintyget, visas följande information: "Consignment dispatch facility is no longer active!".

Inspektören har möjlighet att returnera exportintyget till aktören för korrigering innan intyget utfärdas, om till exempel fel/brister har upptäckts i uppgifterna på intyget. Då får intyget som inspektören returnerat statusen Draft igen. Efter kompletteringen skickar aktören tillbaka exportintyget till inspektören för godkännande.

### **4.5.3 Ersättande djurhälsointyg och avslag på intyg**

Om ett exportintyg redan har utfärdats och felaktigheter upptäcks, görs ett ersättande intyg. Både aktören och inspektören har möjlighet att returnera intyget för korrigering med hjälp av funktionen RETURN TO BE REPLACED.

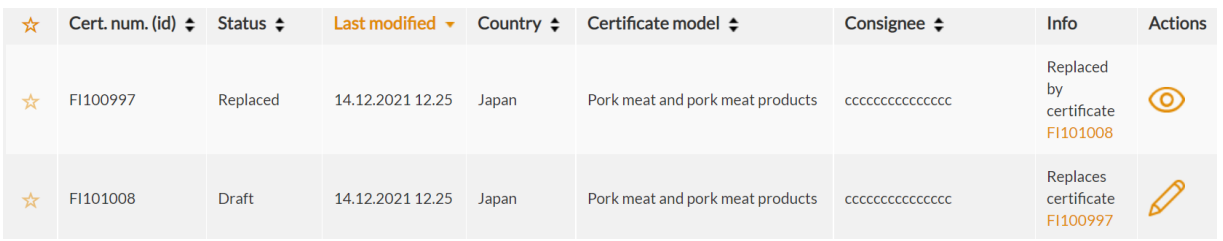

*Bild 19. Uppgifterna om det ersatta intyget syns i infotexten.*

Exportintyget återställs då till statusen "Replacement requested". Ett ersättande exportintyg görs med REPLACE-funktionen. Då får intyget ett nytt intygsnummer och en hänvisning till det ersatta intygsnumret. Du hittar de ersatta intygsuppgifterna i infofältet i intygsförteckningen på ingångssidan (Bild 19). Aktören kan vid behov ta ett godkänt intyg ur bruk definitivt med hjälp av REVOKE-funktionen. Funktionen används till exempel om ett exportparti har förstörts.

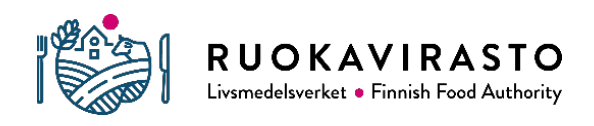

5383/04.02.00.01/2023/2/FI

## 4.6 Inspektör – godkännande och ersättande av djurhälsointyg samt avslag på djurhälsointyg

Exportintyget utfärdas av den tjänsteveterinär som kontrollerar exportlastningsplatsen. Inspektörerna har inte möjlighet att redigera eller lägga till uppgifter på exportintyg i eCert-systemet. Inspektörernas uppgift är enligt kontrollförordningen ((EU) 2017/625, 89 §) att säkerställa att alla punkter på intyget som gäller exportpartiet i fråga har fyllts i. Det är särskilt viktigt att kontrollera att aktören har fyllt i delen om importsäkerhet (Attestation) korrekt och tillräckligt. Den inspektör som utfärdar djurhälsointyg ska försäkra sig om att alla villkor som exportintyget omfattar uppfylls innan intyget utfärdas. Den som utfärdar exportintyget ska känna till vilka undersökningar och kontroller som krävs för utfärdandet. Mer information om kraven för utfärdande hittar man i Livsmedelsverkets anvisning "Officiella intyg för export av livsmedel, foder, levande djur och animaliska produkter" (4441/04.02.00.01/2021).

När aktören skickar exportintyget till inspektören för godkännande skickar eCert-systemet automatiskt en e-postavisering till de Inspektörer som kontrollerar anläggningen och till tillsynens övriga e-postadresser (bild 20).

Facility you are controlling has requested for sanitary export certificate. Please check https://ecert.ruokavirasto.fi for new certificate requests

#### *Bild 20. Automatisk e-postavisering om intyg som ska utfärdas.*

Exportintyget syns i eCert i tabellen på ingångssidan under WAITING FOR CERTIFICATION, där man kan kontrollera intygets innehåll. Det finns varningsmärken på exportintyget för att man ska kunna kontrollera uppgifterna. Om aktören har redigerat de ursprungliga uppgifter som kommit via eCert-systemet, syns en röd varningstriangel i fältet  $(\triangle)$ . Via varningstriangeln kan man se fältets ursprungliga automatiska värden.

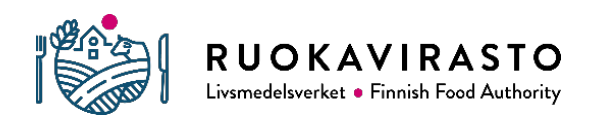

5383/04.02.00.01/2023/2/FI

Varningsmärket har använts till exempel i samband med anläggningsuppgifter där anläggningens namn, adress och anläggningsnummer har ändrats så att de motsvarar uppgifterna på listan över godkända anläggningar i destinationslandet. Dessutom ser inspektören anvisningar och anmärkningar för ifyllandet av exportintyget riktade till aktörerna i sådana fält där det finns ett  $\bullet$ -märke.

### **4.6.1 Återlämnande av djurhälsointyg till aktören för redigering eller avslag före godkännande**

När inspektören har valt en anläggning att kontrollera i eCert-systemet får han eller hon information per epost när en aktör skickar in ett djurhälsointyg för godkännande. Inspektören bekräftar intyget efter att ha kontrollerat uppgifterna om det utgående exportpartiet och säkerställt att exportvillkoren uppfylls. Inspektören kan också returnera intyget till aktören för korrigering eller ge avslag på det, om exportpartiet inte uppfyller de krav som ställs på det. Det godkända intyget skrivs ut på kopieringspapper eller på säkerhetspapper som beställs från Livsmedelsverket beroende på destinationsland. Inspektören undertecknar och stämplar intyget med en officiell stämpel. Om det ursprungliga intyget kommer bort eller om fel upptäcks i det, kan ett ersättande intyg utfärdas. Det ersättande intyget kopplas i systemet automatiskt till det ursprungliga intyget som utfärdats för partiet. Inspektören kan också kontrollera de lagstadgade uppgifter som exportörerna anmält till exportregistret i eCert-systemet (lagen om djursjukdomar [76/2021,](https://www.finlex.fi/sv/laki/alkup/2021/20210076) 53 §).

Om det finns fel eller brister i uppgifterna om exportpartiet kan inspektören returnera intyget till aktören för redigering (SEND BACK FOR MODIFICATION). Inspektören skriver in orsaken till att exportintyget returneras i fältet för tilläggsuppgifter. När inspektören bekräftar returneringen (CONFIRM) övergår exportintyget till aktören för redigering med statusen Draft. Aktören skickar det redigerade exportintyget på nytt till inspektören för godkännande.

Inspektören kan också ge avslag på ett exportintyg som skickats för godkännande (DENY), om exporten inte kan godkännas ens genom att redigera exportintyget.

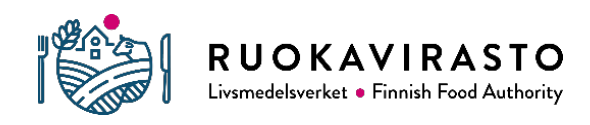

5383/04.02.00.01/2023/2/FI

### **4.6.2. Beviljande och utskrift av djurhälsointyg**

Inspektören utfärdar intyget med CERTIFY-funktionen. Intygen skrivs ut dubbelsidigt (PRINT) antingen på vanligt kopieringspapper eller säkerhetspapper beroende på exportintygsmall. På originalintyget står ordet ORIGINAL och Certificate number uppe till höger (Bild 21). Efter utskriften undertecknar och stämplar inspektören exportintyget med en officiell stämpel.

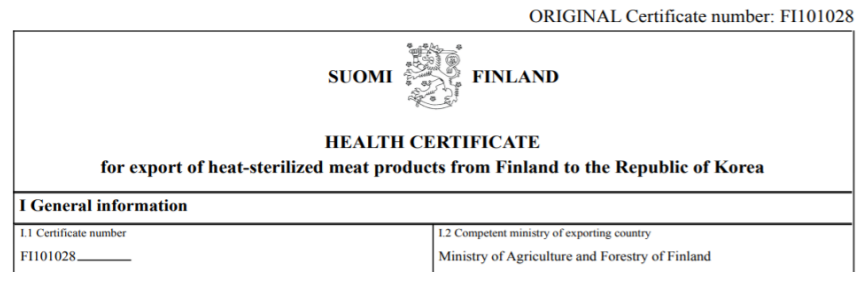

*Bild 21. Kännetecknen för ett originalintyg.*

### **4.6.3. Beställning och användning av säkerhetspapper**

På säkerhetspappren finns en unik identifikationskod i sidans nedre kant som QR-kod och text. På säkerhetspappret finns information om det elektroniska intyget och kontaktuppgifter för verifiering av intyget. Inspektörerna beställer säkerhetspapper via Livsmedelsverket[s extranet Pikantti.](https://pikantti.ruokavirasto.fi/display/ELITUO/Tilaus-+ja+ilmoituslomakkeet) Beställningarna ska vara kopplade till användarkontot i eCert och därför måste inspektören först logga in i systemet.

Inspektören förenar de använda säkerhetspappren med intyget (PRINT AND MARK SECURITY PAPERS). Inspektören skriver ut det bekräftade exportintyget på säkerhetspapper och registrerar säkerhetspapprets identifikationskoder i fältet Add security paper ID med funktionen MARK AS USED (Bild 22). Om intyget består av fler än två sidor ska identifikationskoderna för flera säkerhetspapper läggas till för samma exportintyg. Till sist sparar inspektören de använda säkerhetspappersnumren genom att trycka på SAVE

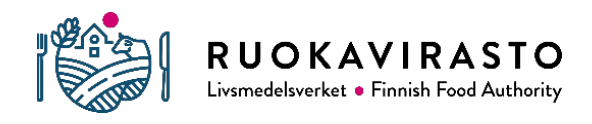

5383/04.02.00.01/2023/2/FI

PAPERS, vilket förenar djurhälsointyget med säkerhetspappret. Kom ihåg att kontrollera att utskriften lyckats innan du markerar att säkerhetspappren använts.

Om ett säkerhetspapper förstörs eller kommer bort kan inspektören använda funktionen MARK AS DESTROYED. Om utskriften misslyckats kan inspektören ännu ändra säkerhetspapperskoden med hjälp av funktionen CANCEL MARKINGS. Om inspektören till exempel inte kan anteckna säkerhetspapperskoden eller om den redan har antecknats som använd, kan inspektören kontakta [ecert@ruokavirasto.fi.](mailto:ecert@ruokavirasto.fi)

After printing the certificate 101028, add all the ID numbers of the used security papers.

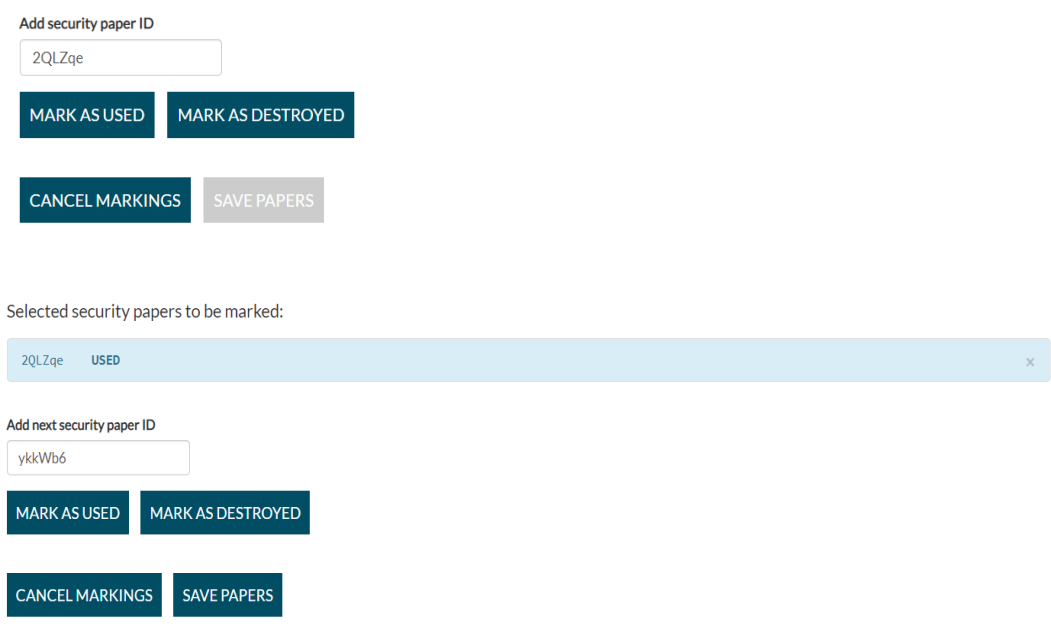

*Bild 22. Lägga till identifikationskoder för säkerhetspapper i systemet.* 

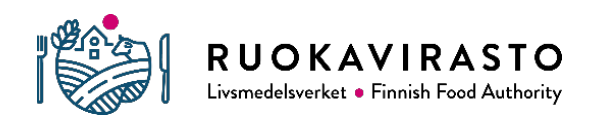

5383/04.02.00.01/2023/2/FI

### **4.6.4 Ersättande av och avslag på beviljat djurhälsointyg**

Inspektören kan ersätta ett intyg (REQUEST FOR REPLACEMENT). Då returneras intyget till aktören för ändringar/korrigeringar. Aktören väljer Replace för att upprätta ett ersättande exportintyg åt ett exportparti. Till det ersättande exportintygets intygsnummer fogas automatiskt information om originalintyget.

Inspektören har möjlighet att återkalla ett utfärdat exportintyg helt och hållet, och då försvinner det från aktörens vy. Inspektören kan dock fortfarande se intyget i fråga med statusen Revoked. Denna funktion ska endast användas i extrema fall, till exempel om lasten förstörs på väg till destinationslandet och det ersättande intyget därför inte längre behövs.

Observera att inspektören ser alla exportintyg som han eller hon utfärdat även om han eller hon inte längre kontrollerar anläggningen i fråga. Då står det "Facility not controlled" i inspektörens vy i exportintygets infotext och "You are not controller of the facility" i de allmänna uppgifterna om intyget.

## 5. PROBLEMSITUATIONER

I problemsituationer ska du genast kontakta Livsmedelsverket [ecert@ruokavirasto.fi.](mailto:ecert@ruokavirasto.fi) I samband med allmänna systemuppdateringar kan man inte nödvändigtvis logga in i systemet. De infaller ofta mellan fredag och måndag. Uppdateringarna är vanligtvis över inom några timmar och man strävar efter att informera om dem i god tid på eCerts ingångssida.

Specialexpert Asta Komulainen

Sektionschef Jenni Kiilholma

Gäller från 1.4.2023